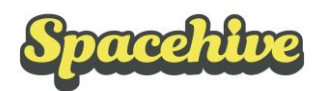

### **Creating a GoCardless account via Spacehive**

### **TOP TIPS**

- Create a GoCardless account in the SAME NAME as the bank account you will be connecting
- Complete your account verification before the end of your crowdfunding campaign

### **What is GoCardless?**

GoCardless is the UK's leading provider of online Direct Debits. It allows Backers to pledge to your project directly from their bank account by setting up a **one-off** direct debit, which will be collected if you reach your target. Because it's a **one-off** direct debit it won't set up a recurring payment, unlike standard Direct-Debits, and Backers will only ever be charged a maximum of one time.

### **Why choose GoCardless?**

Pledges through GoCardless have a fail rate of less than 0.5% (1 in 200) at the end of the campaign, as they're linked to a bank account rather than a payment card which can expire or get lost, leading to a 4-5% failed payment rate on other platforms.

GoCardless also have a transaction fee of just 0.5% for accounts linked to Spacehive, which is a lot lower than the 1.6%-3.5% fees via card processors.

Backers also don't need to sign up to an account, reducing the steps for them to complete a pledge and improving pledge conversion rates.

### **Setting up an account**

Through the Project Delivery Manager section in your Project and the Payment Details in your settings, you'll have the option to create a GoCardless account and link it directly to your project.

Creating an account is done in 2 steps - registering an account which takes 5 minutes, and verifying the account which takes a bit longer. Registering the account must be done upfront, but verification can take place during your fundraising campaign, to make sure you're not held up.

Registering an account requires your basic personal details, and where relevant the organisation you're setting it up on behalf of.

## **IMPORTANT: Set up the GoCardless account in the same name as the bank account to which the funds will be paid in to. You can receive the funds into either a personal account in your own name or an organisation account in the name of your organisation.**

If you're acting on behalf of an organisation but will be accepting the funds into a personal account, ensure you register as an individual under your own name, and not under the Organisation.

Follow the steps here to help set up the account correctly, and for more information on GoCardless please visit their support centre, here – [support.gocardless.com](https://support.gocardless.com/hc/en-gb)

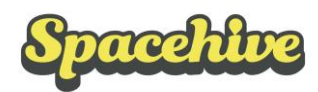

be either the name of your

First and Last Names

#### **GO**CARDLESS

 $\div$ English

# **Create your GoCardless Account**

Once completed, you'll be able to use GoCardless through Spacehive

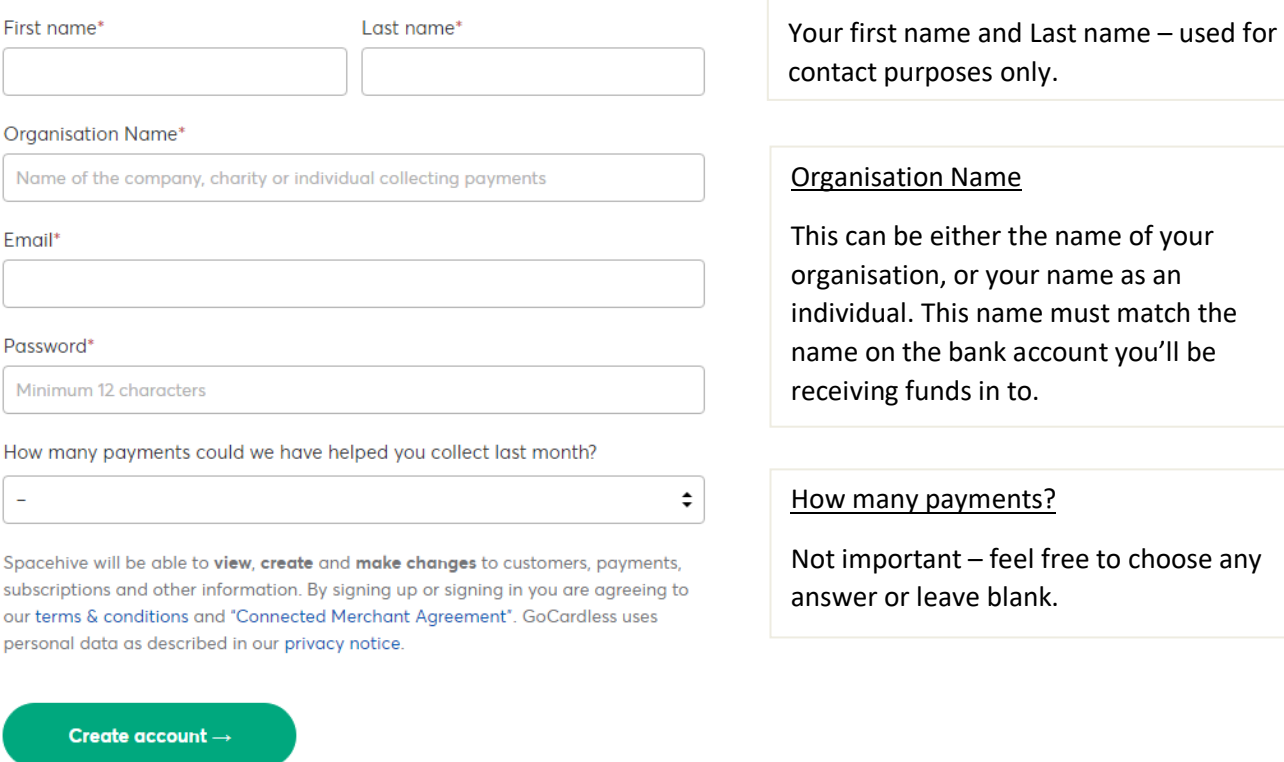

Already have an account? Sign In

#### Verifying your account

Once you've created an account you'll be redirected back to Spacehive. The GoCardless account will be linked to your project so people can start making pledges. GoCardless will then send you an email requesting information to verify your account. Verification must be complete before you can receive the funds at the end of your campaign, so follow these steps as soon as possible. Once the information is uploaded to GoCardless the automated verification system should be able to verify your account within 2-3 days.

The key information required:

For all account types:

- Name and contact email address
- **Bank account information**
- Personal home address

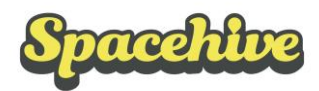

For Limited Companies only:

- Date of birth of all Directors
- Home address of 1 Director
- Date of Birth of ultimate beneficial owners (people with significant control of the company

For Charities/non-profits only:

- Registered address of organisation For all account types
- The Name, Home address and Date of Birth of all Trustees for registered charities only

This information is strictly necessary for GoCardless to verify the account in compliance with antimoney laundering regulations, so please be prepared to enter it. All information shared with GoCardless is held in complete compliance with GDPR guidelines. The information can also be removed once your project is complete if necessary.

The guide below covers the first half of the verification process which includes registering your Organisation and adding key information. For a full and more in depth guide, please visit the GoCardless support centre here - [support.gocardless.com/hc/en](https://support.gocardless.com/hc/en-gb/categories/115000128689)

## **Steps to verification**

1. Log in to your recently created GoCardless account to view the necessary steps. The option to verify your account will be highlighted at the top of the screen.

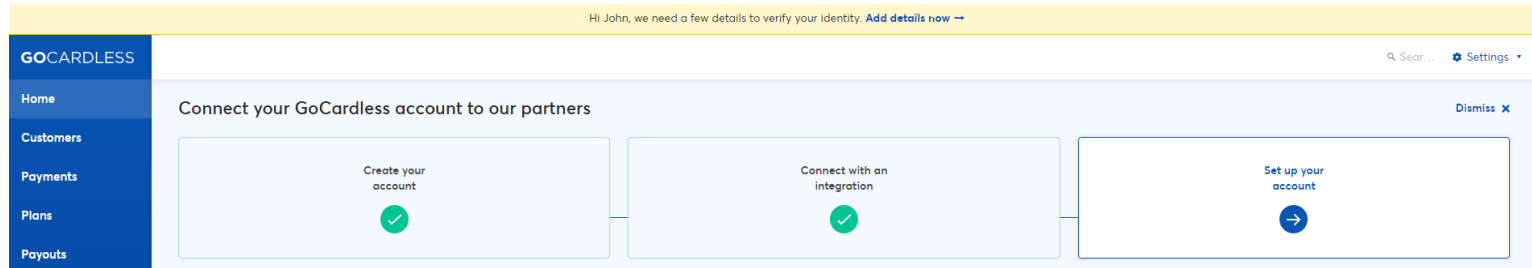

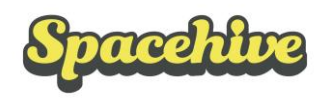

2. The verification process has 7 steps of varying levels of information, which you can complete individually and return to complete the rest at any stage. Have a look at the steps, and get started with the simple stuff straight away.

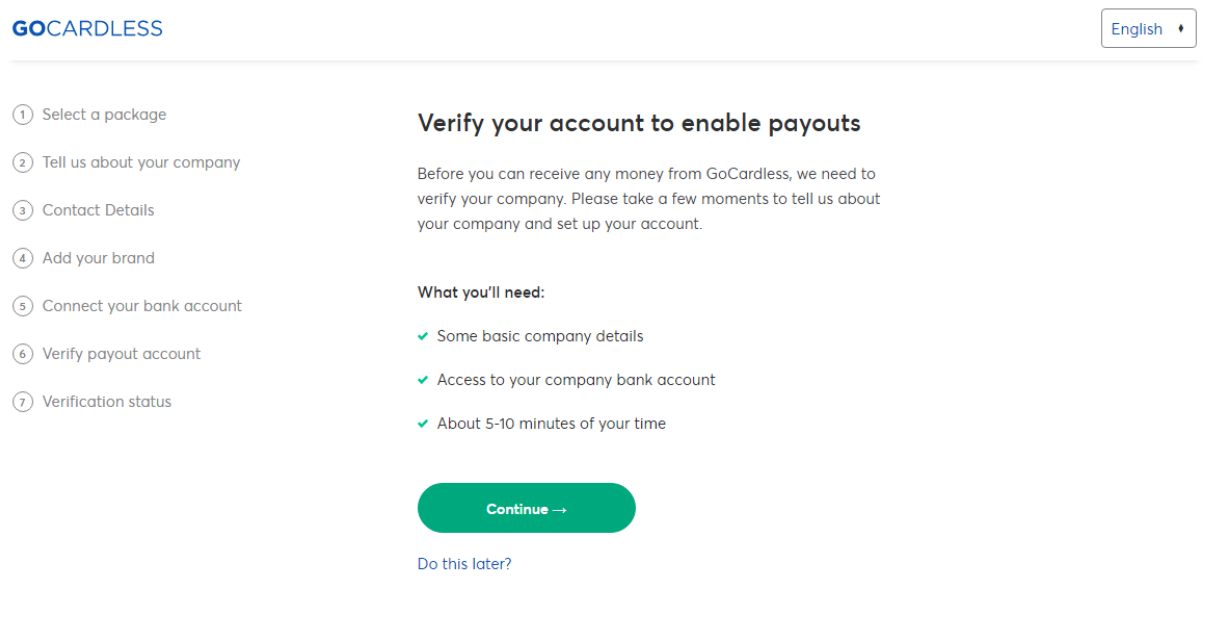

3. Select a package: All accounts linked to Spacehive have a fixed transaction fee of 0.5%, and no monthly fee. Please choose the top option, 'Standard'.

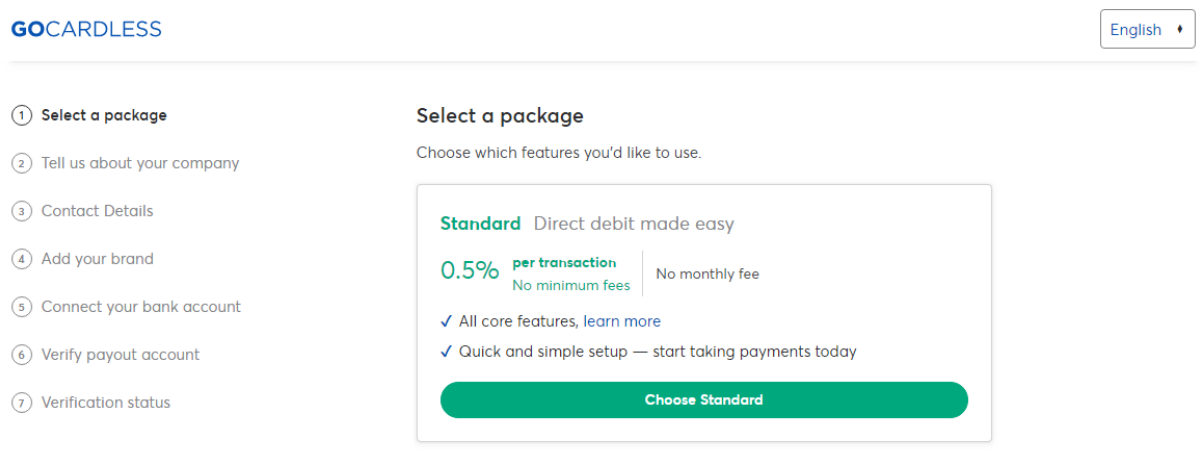

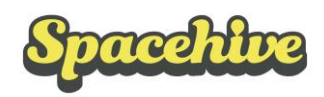

#### 4. Tell us about your company:

Fill in the details of either yourself as an individual/Sole Trader, or the charity/company you're working with. If you're a CIC please choose Limited company, and as a society or friends' group please choose Charity/non-profit, and then the relevant Charity type further down the page. Below is a brief guide to registering each company type, and a more in depth guide can be found in the GoCardless support centre, [here.](https://support.gocardless.com/hc/en-gb/articles/360001258689-Entering-company-details)

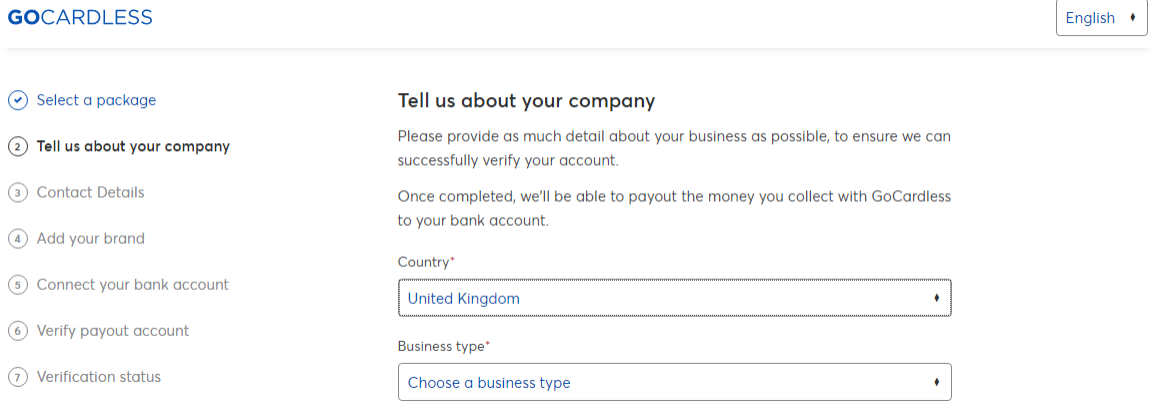

#### 4.1 Individual/Sole Trader

If you are running this project as individual or using a personal bank account on behalf of your organisation, then the account should have been created under your personal name, and you can now select 'Individual/Sole Trader'.

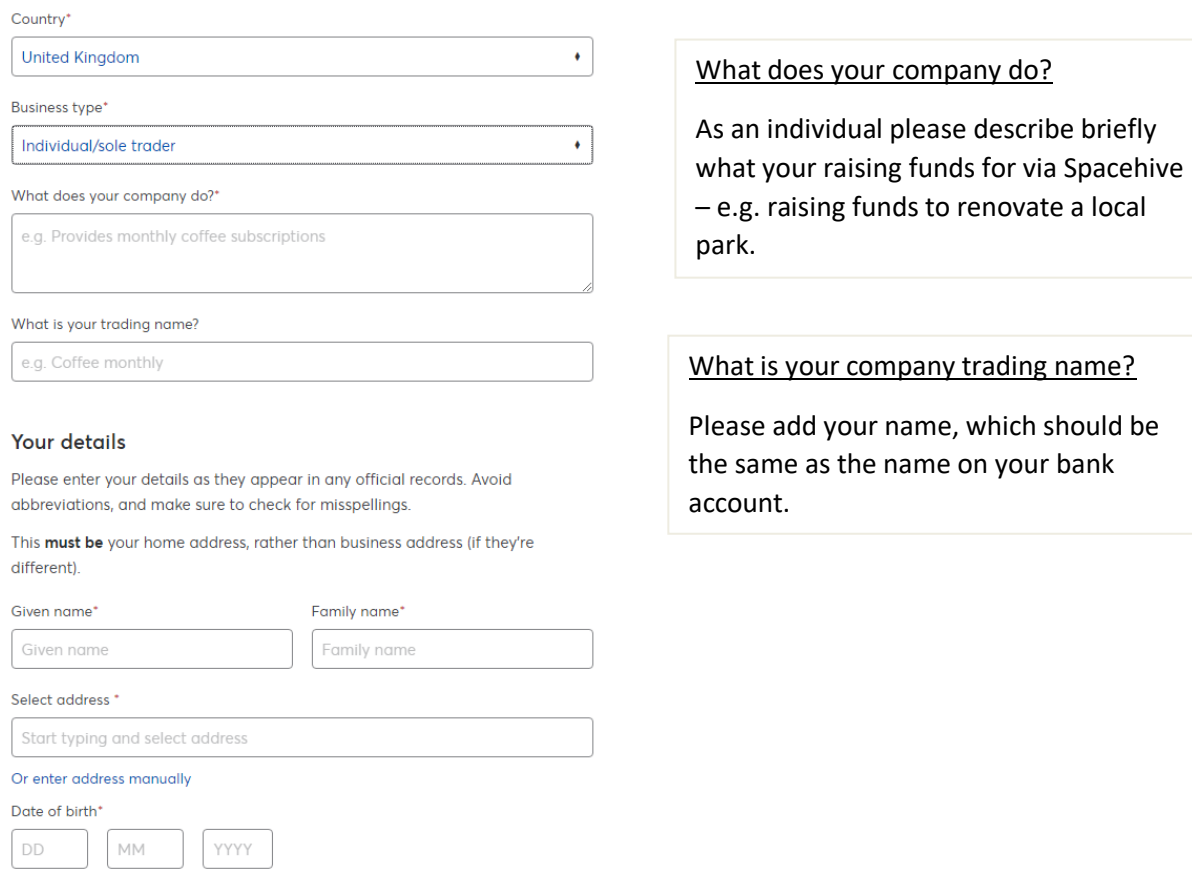

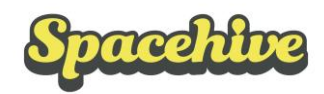

## 4.2 Charity/non-profit

If your organisation is any kind of incorporated or unincorporated not for profit, please select this option. The option to select the type of organisation which fits you best appears further down the page.

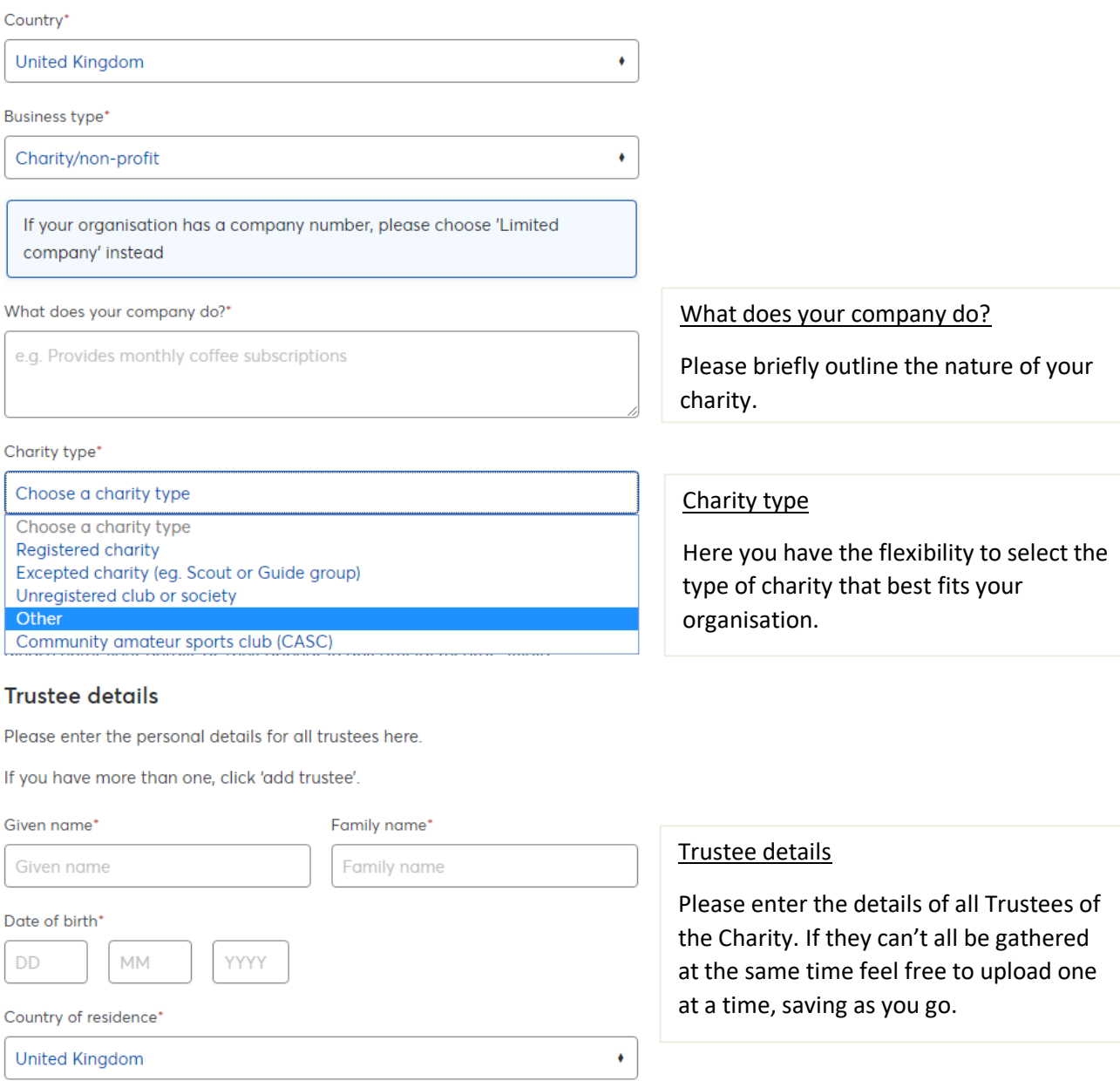

Select address \*

Start typing and select address

Or enter address manually

Add another trustee

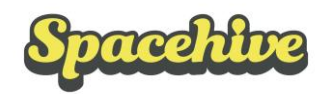

#### 4.3 Limited Company

Limited Company includes any kind of company registered with Companies house, whether it's a for profit business, a social enterprise, or a CIC. If your company has Directors rather than Trustees, please select this option.

#### Tell us about your company

Please provide as much detail about your business as possible, to ensure we can successfully verify your account.

Once completed, we'll be able to payout the money you collect with GoCardless to your bank account.

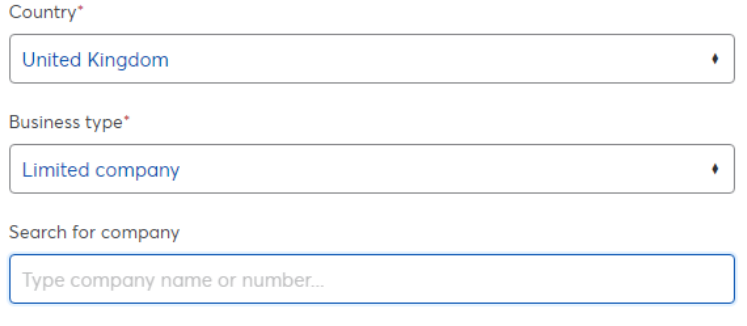

#### Director details

Please enter the name and date of birth for each director of your company, as they appear in any official records. If you don't provide complete and correct information, your account verification process will be delayed.

#### Director 1

Remove director 2

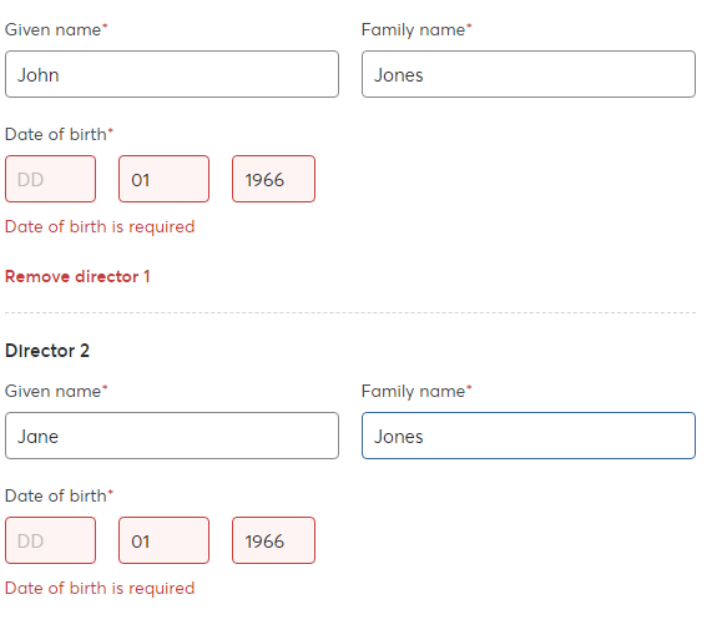

### Company search

The lookup tool will find your registered company and populate the form with details of your company directors, apart form the day of their birth which they need you to confirm.

### Director verification

The home address is needed for only one Director. Please choose the director whose information is most easily available.

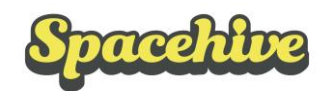

#### Ultimate beneficial owners (UBO)

Please provide details of any individuals who own at least 25%, directly or indirectly or have ultimate control or management of the business.

If you aren't absolutely sure which details you should enter, please take a look at our step-by-step quide to Ultimate Beneficial Owners.

If another company (not individual) owns at least 25%, you will need to enter the details of that company's UBOs.

#### If you don't provide complete and correct information, your account verification process will be delayed.

#### **Ultimate Beneficial Owner 1**

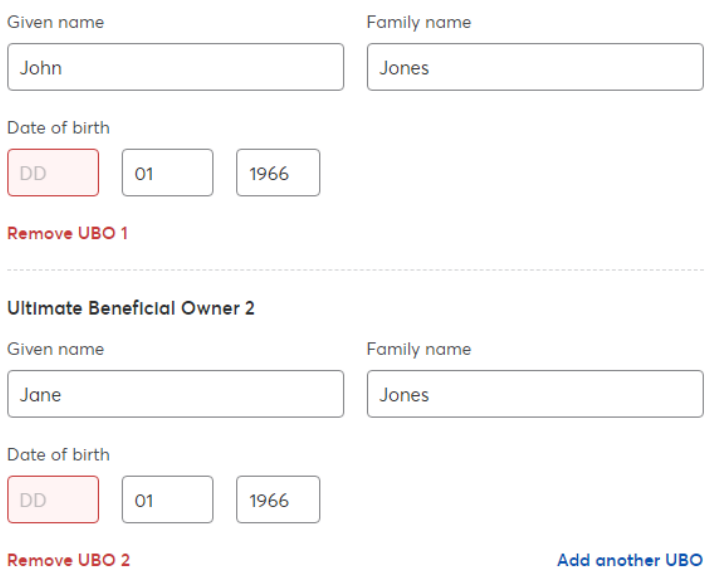

#### Ultimate beneficial owners

Are individuals with more than a 25% stake in the company, as listed in your company's confirmation statement.

### **Final steps**

After these steps have been complete the last remaining task is to link the bank account that matches the GoCardless account.

For more information on doing this, and on the whole process please visit the GoCardless support centre, here - [support.gocardless.com/hc/en-gb](https://support.gocardless.com/hc/en-gb/categories/115000128689)